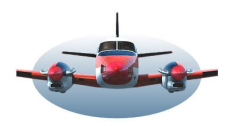

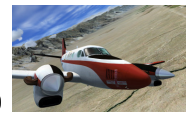

BP-54 BP: LITTLE NAV MAP - Airspaces/IVAO online v 2.6.4 20

#### Beste Piloten,

Op het moment dat een vliegtuig contact met de grond verliest bevindt het zich in het luchtruim, in een airspace. Maar welke regels gelden hier? En hoe zie je de Online ATC'ers op de map?

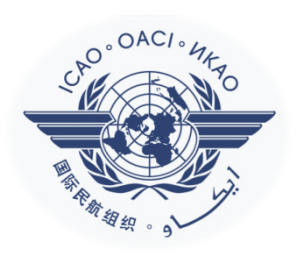

ICAO heeft het luchtruim in 7 klasses/ zone`s/ sectoren verdeeld, A t/m G. *(even voor de fomaliteit; een paar jaar geleden is klasse F vervallen en door E overgenomen.)* Een zone kan zowel in grootte als in hoogte variëren. Per land kunnen deze zone`s ook weer verschillen alhoewel er overeenkomsten zijn. Elk zone heeft eigen specifieke regels met vaak verschillen tussen IFR en VFR.

Naast deze 7 klasses zijn er nog zgn. "restrictie-zone's en gevarenzones" die in airspaces kunnen worden weergegeven. En als extraatje kan LNM ook de Online ATC'ers grafisch op de kaart weergeven. Kortom, een airspace wirwar.

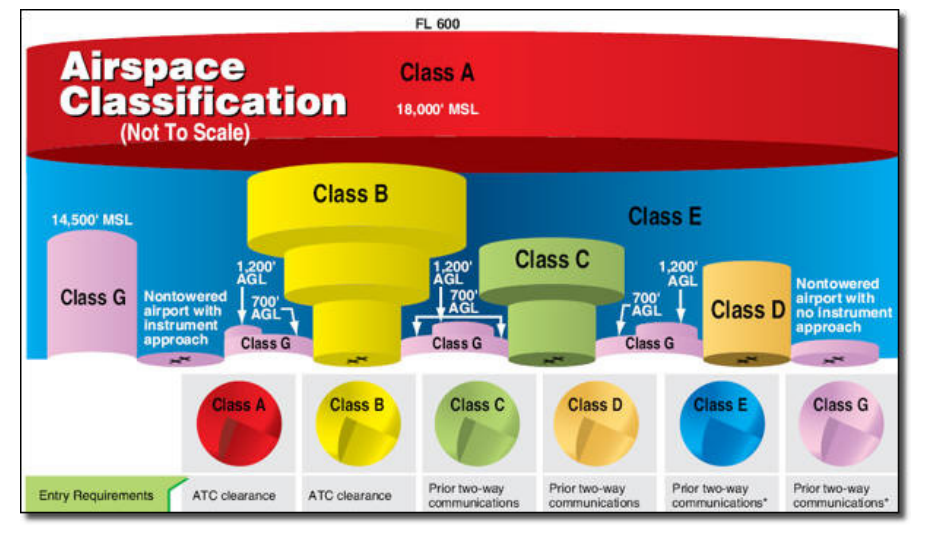

Hiernaast zie je een voorbeeld van een Amerikaans luchtruim model. Een vliegtuig bevind zich altijd in één van deze zone`s.

Als piloot dien je altijd te weten in welke zone je vliegt. Als flightsimmer kun je het realistischer maken door er rekening mee te houden.

Het schema hierboven lijkt redelijk helder en eenduidig. De realiteit echter is weerbarstiger. Je ziet bv. dat zowel Class C als Class D het grond nivo raakt. Vaak is Class C de Toren. Maar zelfs in ons kleine Nederland is Leeuwarden niet C maar Class D. Kijk je naar Duitsland, dan is geheel Duitsland Class C als je tussen 10.000ft en 66.000ft. vliegt. Kortom, verwarrend en bepaald niet eenduidig.

De juiste informatie vind je door recente ICAO kaarten te raadplegen.

Elk land houdt deze ICAO kaarten up to date en ze zijn beschikbaar voor alle piloten.

Bv. voor Nederland : https://www.lvnl.nl/eaip/2020-10-22-AIRAC/html/index-en-GB.html.

Ook als flightsimmer kun je deze kaarten kosteloos downloaden.

Maar al die kaarten downloaden en raadplegen is soms best wel intensief. Gelukkig kan LNM je grafisch op weg helpen deze zone's of airspaces op je scherm te tonen met de bijbehorende regeltjes. Hieronder zie je een typische sector indeling boven Nederland in LNM als je op 1000ft vliegt.

De blauwe sectoren symboliseren het vliegveld controle gebied, de toren.

De gele en rode sectoren zijn gebieden waar restricties en/of waarschuwingen gelden.

Je kunt LNM opdracht geven sectoren te tonen die afhankelijk zijn van je vlieghoogte, dat zie je verderop.

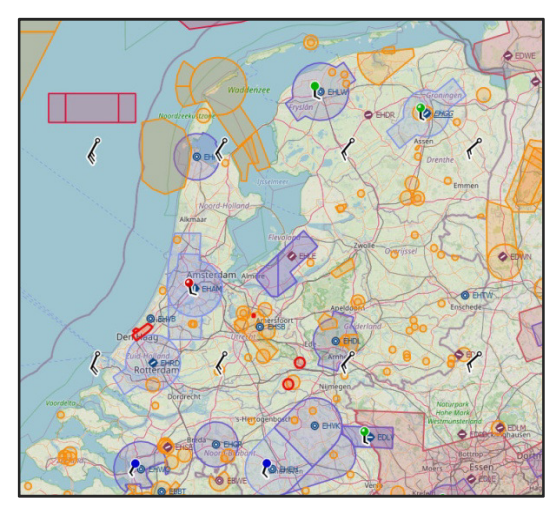

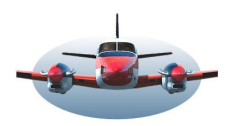

BP-54 BP: LITTLE NAV MAP - Airspaces/IVAO online v 2.6.4 20

### **Hfdst. A. De bron van de airspaces en verdere noodzakelijke instellingen.**

Uiteindelijk moet LNM ergens de informatie voor de sectoren/airspaces ophalen. Op dit moment, versie 2.6.4, kan LNM 4-airspace-bronnen raadplegen. De gebruiker kan/moet de bron bepalen.

De 4 bronnen zijn:

1.Simulator. De airspaces die in je flightsim gebakken zijn. Let op: Dit zijn airspaces die ten tijde van aankoop van de flightsim wellicht actueel waren.

2.Navigraph. Met de maandelijkse update kun je oa. de airspaces actueel houden.

3.User. Als gebruiker kun je zelf airspaces maken of downloaden van diverse sites. Voor verdere informatie verwijs ik naar het online gebruikers handboek LNM. 4.Online. Als deze aangevinkt is kunnen actieve

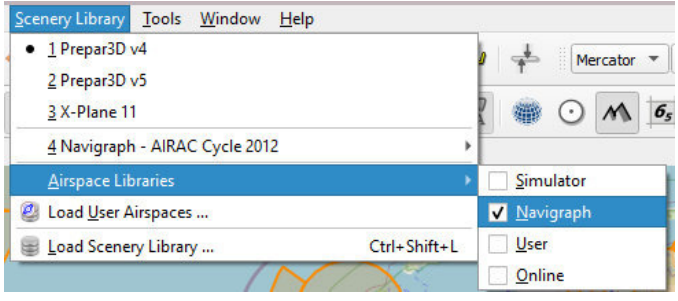

ATC'ers van 3 mogelijke online platforms op de kaart worden getoond. De keuze van het platform (IVAO-Vatsim-Pilotedge) wordt ingesteld bij: {Tools - Opties – Online Flying}. Zie verder : Online ATC hoofdstuk C.

Je kunt meerdere bronnen gelijktijdig op de kaart tonen, alhoewel dat vaak meer overdaad dan informatie oplevert. Navigraph en Online gelijktijdig actief hebben is geen probleem. Deze vullen elkaar aan! Let op: Je kunt alleen airspaces zien als een bron is geactiveerd.

### **Hfdst. B. Structuur aanbrengen in Airspaces. Welke willen we zien?**

Hieronder zie je een overzicht van de beschikbare airspaces. Door het plaatsen van vinkjes maak je het mogelijk dat de airspaces op de map getoond kunnen worden. Soms kan door de overvloed het scherm overvol worden. Met knop 1, kun je alle afgevinkte airspaces eenvoudig aan/uit schakelen op de kaart. Uiteraard blijft de instelling bewaard.

Knop 6, is voor Online ATC'ers van bv. IVAO. Zie verder hoofdstuk C.

Alleen gevinkte posities kunnen worden getoond op de kaart.

# **SCHEMA AIRSPACES LNM**

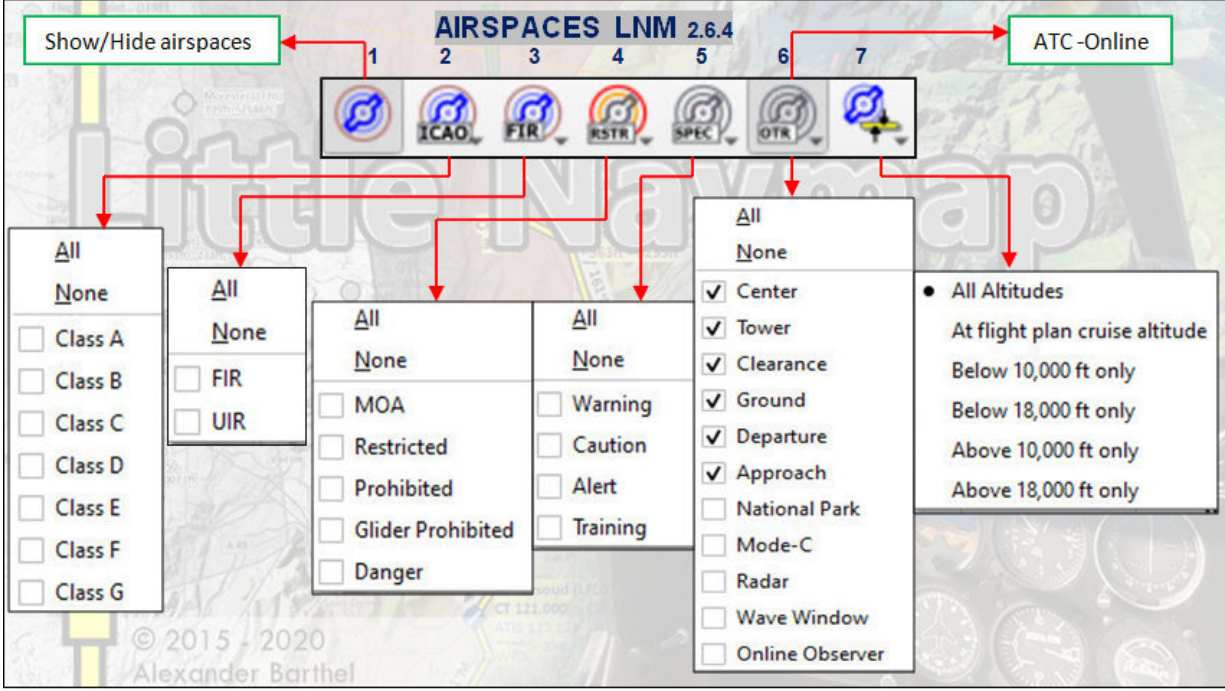

Je ziet dat er nogal wat mogelijkheden zijn. Neem daar eens de tijd voor, het zal je inzicht verdiepen. Knop 7, "Hoogte Limitaties" laatste kolom van Schema Airspaces wil ik iets nader toelichten.

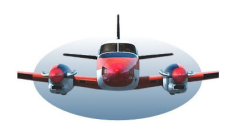

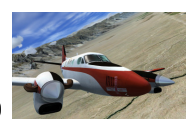

BP-54 BP: LITTLE NAV MAP - Airspaces/IVAO online v2.6.4 20

In de praktijk kan het voorkomen dat er 4 of 5 airspaces boven elkaar liggen. Dat is moeilijk weer te geven op een plat vlak zoals een kaart. Ook zul je als vlieger minder geïnteresseerd zijn in airspaces ver boven of beneden de kruishoogte liggen. Daarom de knop "Hoogte Limitaties". Alleen die airspaces te tonen waar je daadwerkelijk vliegt. Dit is een krachtige functie en brengt structuur en helderheid op de kaart.

Als je voor de optie "Flight plan cruise altitude" kiest, dan worden de airspaces getoond afhankelijk van de ingevulde kruishoogte in je vliegplan. (in je vliegplan moet minimaal een luchthaven staan… anders is het ook geen vliegplan). 3 voorbeelden waarin het effect van de kruishoogte zichtbaar is.

Vliegplan-hoogte ingesteld: resp.: 1000ft–10.000ft en 30.00ft. (Alle airspaces muv. FIR zijn aangevinkt).

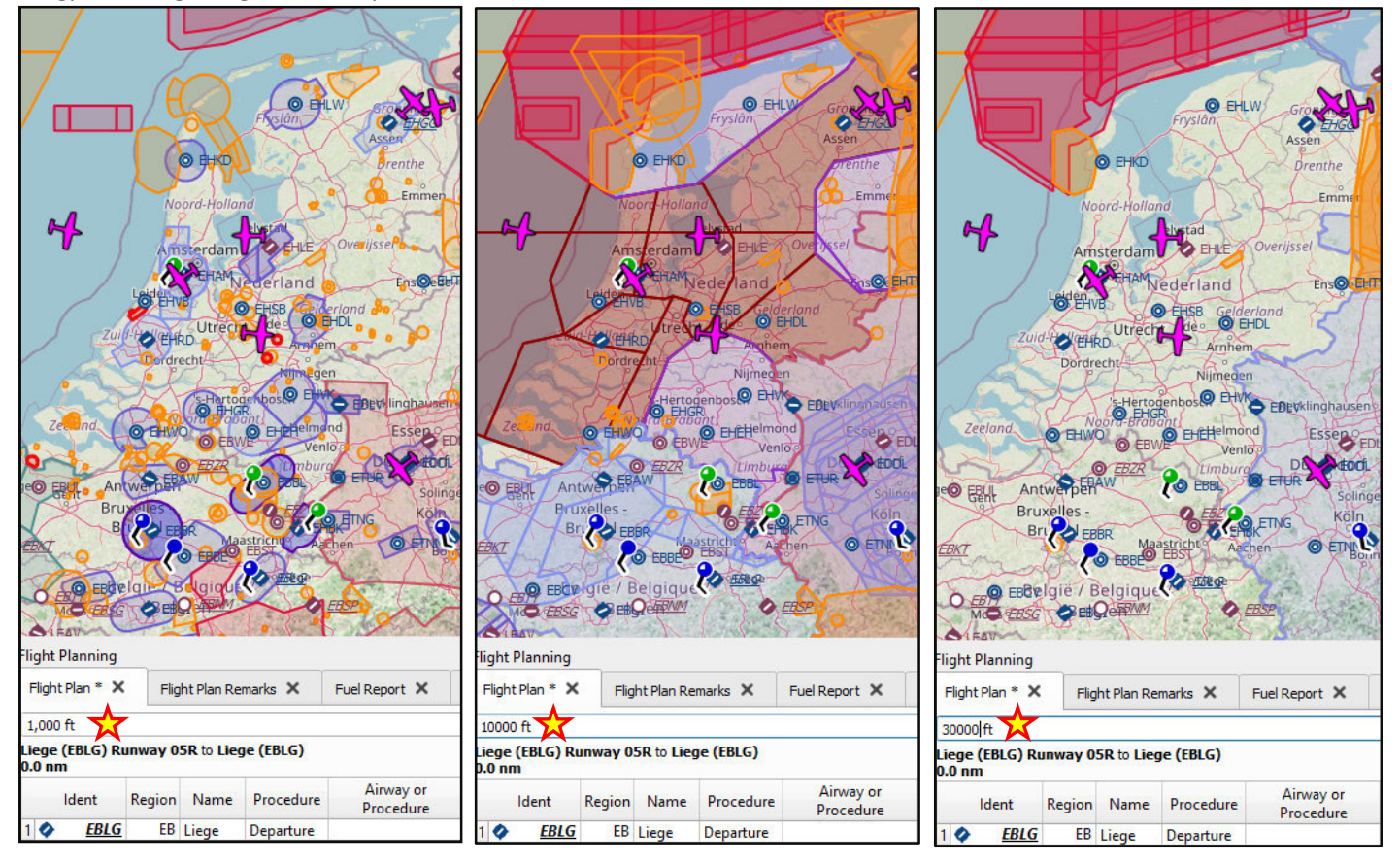

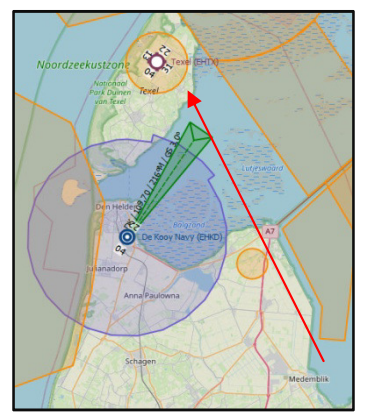

Het resultaat is verbluffend. Alleen de airspaces op de map waar je behoefte aan hebt. Vlieg je bv. VFR naar Texel <1500ft., dan zie je dat er slechts een smalle corridor bij Den Oever ligt waar tussendoor gevlogen mag worden. Links van de pijl het controle gebied van EHKD, rechts de gele restricties Vliehors en Breezanddijk.

**Informatie en regels betreffende de airspace.**  Hiernaast zie je EHGG en omgeving. - Klik met de muis in

de "blauwe cirkel met oren". In het informatiescherm verschijnen 3 airspace omschrijvingen. Per airspace zie je de regeltjes die in dàt gebied gelden. Bv. de middelste, Eelde CTR/RMZ… ,zie je dat het een gecontroleerd vliegveld. Zowel IFR als VFR heeft een ATC klaring nodig. De toren controleert de hoogte van 0 tot 3000ft.

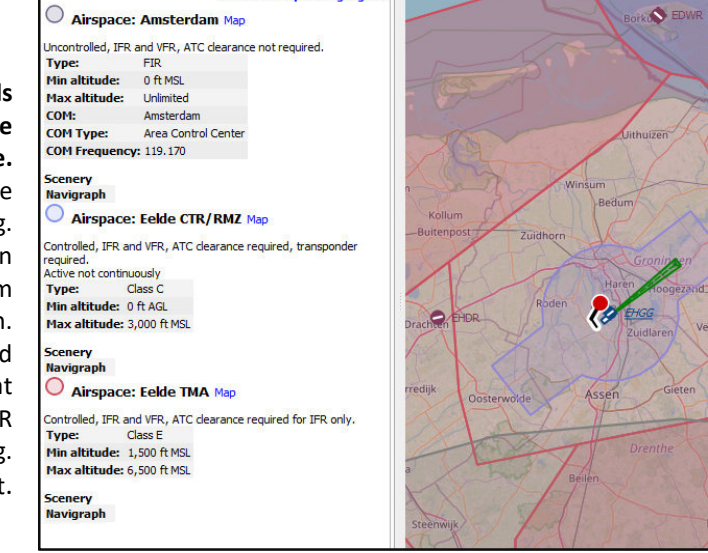

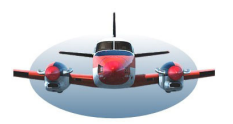

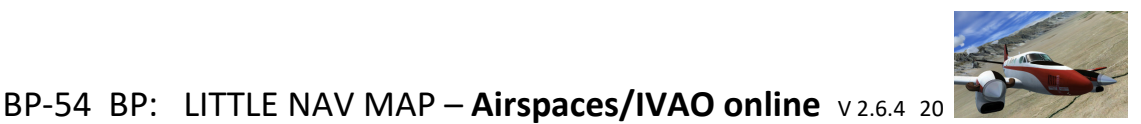

**Hfdst. C** Online ATC (IVAO als voorbeeld)

- In hoofdstuk A punt 4 staat beschreven hoe de instelling moet zijn zodat je bv. IVAO ATC online kunt zien op de kaart. Dus stel in: de bron "Online Aispace" en het "IVAO platform" vervolgens,

- Vink aan, "FIR",  $3^{de}$  knop van het schema. Deze hebben we zo meteen nodig.

- Vink aan, minimaal de posten die onder de 6<sup>de</sup> knop van het Schema Airspaces staan. Hier bepaal je welke online ATC op de kaart zichtbaar wordt.

Online ATC'ers worden als een iets donkere cirkel weer gegeven op de kaart. Je kunt de grootte van de cirkel zelf bepalen {Tools – Opties – Map display online}.(Persoonlijk heb ik de volgende instellingen: APP 40Nm, TWR 14Nm, GND 5Nm, DEL 2Nm). De cirkels verschijnen automatisch in realtime op je scherm en worden elke 2-3minuten ververst. Elke cirkel vertegenwoordigd een online ATC'er die een sector beheert.

Voorbeeld: Je ziet in deze tekening 4 cirkels rondom EHAM. De meest paarse cirkel vertegenwoordigd de TWR-Toren. Als je in deze cirkel klikt verschijnt in je informatiescherm o.a. EHAM\_a\_TWR (IVAO). Hier vind je alle informatie die de dienstdoende ATC'er bekend gemaakt heeft en waar rekening mee gehouden moet worden.

Je ziet bv. de COM frequentie 119.230.

Bij het blokje ATIS zie je oa. Runway(s) in USE, zowel Arrival als Departure. Ook de Metar van IVAO wordt getoond. Dit moet overeenkomen met het weer in je flightsim! Achter VID zie je het nummer van de dienstdoende ATC'er. Nu nog niet, maar in de toekomst kun je deze aanklikken. Je wordt dan doorgeschakeld naar de IVAO site en ziet dan enige data van de ATC'er zoals zijn status, naam en uren online.

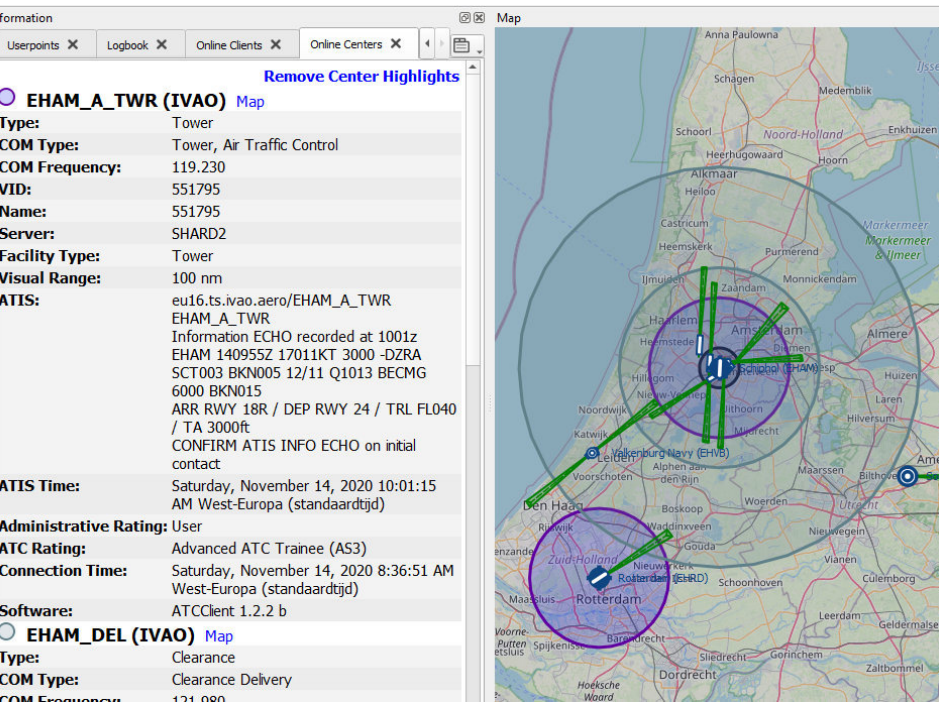

Zijn er 2 of meer cirkels, dan wordt de grotere cirkel over de kleinere cirkel geprojecteerd. Klik je in de buitenste cirkel dan verschijnt alleen de informatie van die cirkel, in dit geval de APP. Klik je in de kleinste cirkel, naast het vliegveld pictogram, dan verschijnt alle info van de 4 online ATC'ers. Je kunt door de informatie scrollen. Als laatste wil ik opmerken dat je achter **EHAM\_a\_TWR (IVAO)** in blauw het woordje Map ziet staan. *In het algemeen betekent een dergelijke blauwe regel/woord binnen LNM dat je erop kunt klikken voor meer info. Soms wordt je naar een website geleid of naar de afcad locatie op je computer en nog veel meer.* Als je hier op Map klikt wordt de cirkel extra vet aangezet. Nu zul je dat bij deze cirkels niet zo snel nodig hebben maar je kunt deze optie prachtig gebruiken bij het aangeven van de FIR airspace.

Op dit moment zijn er binnen LNM geen reële airspaces gekoppeld aan online ATC'ers. Voor de APP,TWR,GND volstaan afstandsringen. Voor FIR ligt het anders. Dit is vaak een groot gebied met grillige grenzen, dus lastig te bepalen wanneer je de FIR binnenvliegt. LNM kan echter wel het FIR gebied weergeven dat uit de bron Navigraph of Simulator gehaald wordt. Dit proces is nog niet geautomatiseerd.

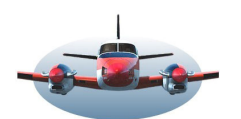

## BP-54 BP: LITTLE NAV MAP - Airspaces/IVAO online v2.6.4 20

**FIR tonen op de kaart**. Een handigheidje dat veel duidelijkheid biedt.

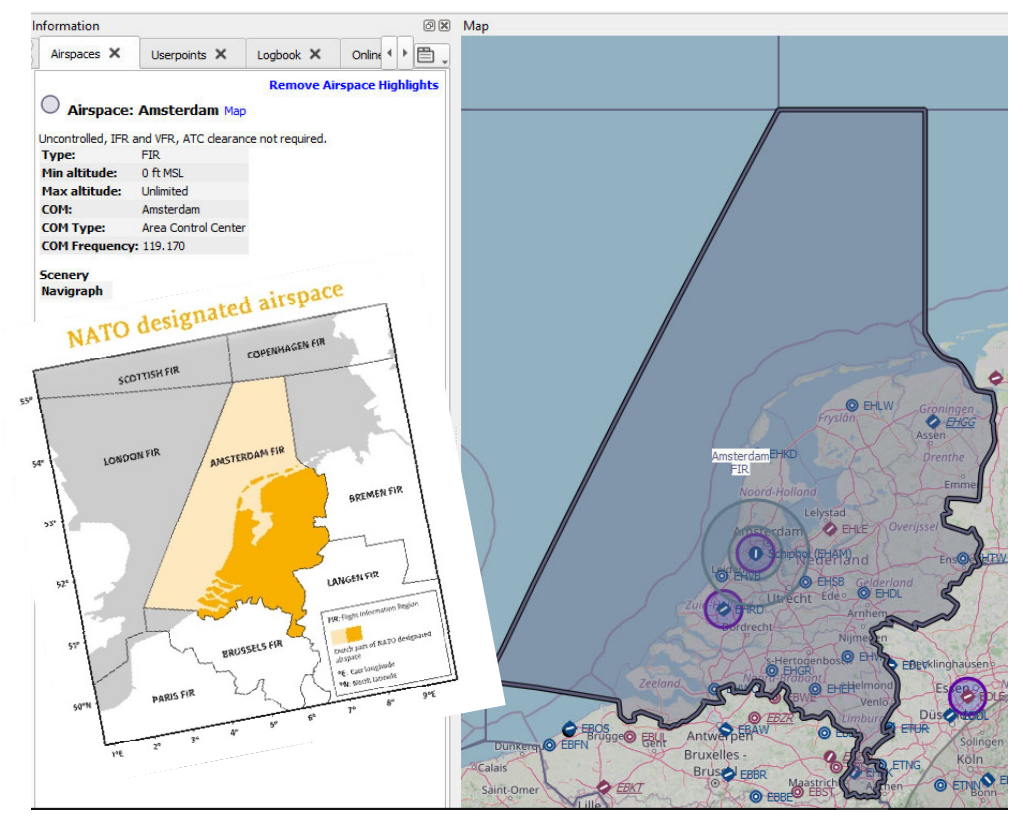

Als je het FIR veld (knop 3) van het Airspace schema hebt aangevinkt, zie je de FIR gebieden op de kaart, gescheiden door licht grijze lijnen. Dat is soms niet erg duidelijk.

Als je vervolgens in het FIR Amsterdam gebied klikt, kun je op het woord Map klikken, links in het info scherm. Het gehele FIR gebied wordt extra opgelicht.

Op deze enigszins omslachtige wijze kun je toch precies zien waar en wanneer je het gebied binnentreedt of verlaat.

*In versie 2.8 zal LNM wellicht in staat zijn automatisch deze sector op te laten lichten als er een ATC'er online is/komt.* 

### **Extra Informatie betreffende Online platform.**

LNM kan je ook lijsten tonen van Online Pilots, Online Centers en meer.

Hier heb ik aan de linkerzijde de **Search/Zoek window** neergezet. Als je {Tab-Online Centers} aanklikt zie je een lijst met alle Online ATC'ers. Dat kunnen er veel zijn. Je kunt echter de lijst inkorten.

Stel je wilt alleen de ATC'ers zien die beginnen met de letter E. Tik en E in het veld Callsign en de lijst wordt een

stuk kleiner. Als je EH had ingetikt, zou je alleen de ATC'ers binnen Nederland zien. - Klik je vervolgens op een naam in deze lijst dan wordt het desbetreffende gebied opgelicht op de kaart. - - Een dubbelklik en je zoomt er op in.

Met de {Tab Online Clients} kun je zien welke piloten op dit moment binnen IVAO actief zijn. Ook daar vind je parameters die de lijst zinvoller maken.

**图图 Map** earch Logbook X Online Clients X Online Centers X () 目、 Server | All Facility Types  $\bullet$  |  $\alpha$  | as  $\bigcirc$  Name  $\overline{c}$ Facility Callsign Name Serve Type **EBOS GND** 626131 Ground SHARD1 EDDF TWR 622305 Tower EU<sub>6</sub> EDDH\_TWR SHARD1 643786 Tower EDDP\_APP<br>EDDP\_TWR\_OBS 631983 Approach EU<sub>6</sub> 652257 EU6 Observer  $0$  to  $\overline{0}$ EDGG\_DLD\_CTR 591878 Area Control C FU6 **EDLE\_TWR** 568044 Tower EU<sub>6</sub> EDWW-CH  $EU2$ 448899 Observe **O EHLW** FHAM A TWR 551795 SHARD2 Tower **O** EHGO EHAM DEL 522604 Deliver SHARD1 EHAM\_N\_GND 629674 Ground SHARD:  $\odot$  EH **EHAM W APP** 403194 Approach SHARD<sup>\*</sup> EHRD\_TWR SHARD<sup>\*</sup> 312038 Area Control C. **FKDK CTR** 391921 SHARD<sup>-</sup> īи ENGM\_TWR SHARD<sup>-</sup> 476361 **O** EHLE Tower ENOR CTR 115508 Area Control C. SHARD1  $O E B$ Ä FLAM<sub>no</sub> Area Control C. **ESMM CTR** 506989 SHARD<sup>-</sup> ESOS\_N\_CTR 479363 Area Control C. SHARD<sub>2</sub>  $\epsilon$ **O** FHD 19 ESOS S CTR 573620 Area Control C.. SHARD1 ESSA\_APP 513195 Approach  $EU6$ 20 Delivery **FSSA DEL** 270093 **CHARD** Hamn 22 ESSA GND Ground SHARD1 646977 ෧ **ESSA S TWR** 562273 SHARD<sup>-</sup> wei **C** EDLV 24 ESSA TWR 520772 Tower FU6 EBFN 19990 EBH ෧ Dunki Brux Köll Bruse EBBF O ETNI<sup>O</sup> EDDK

High Fly, Gradus